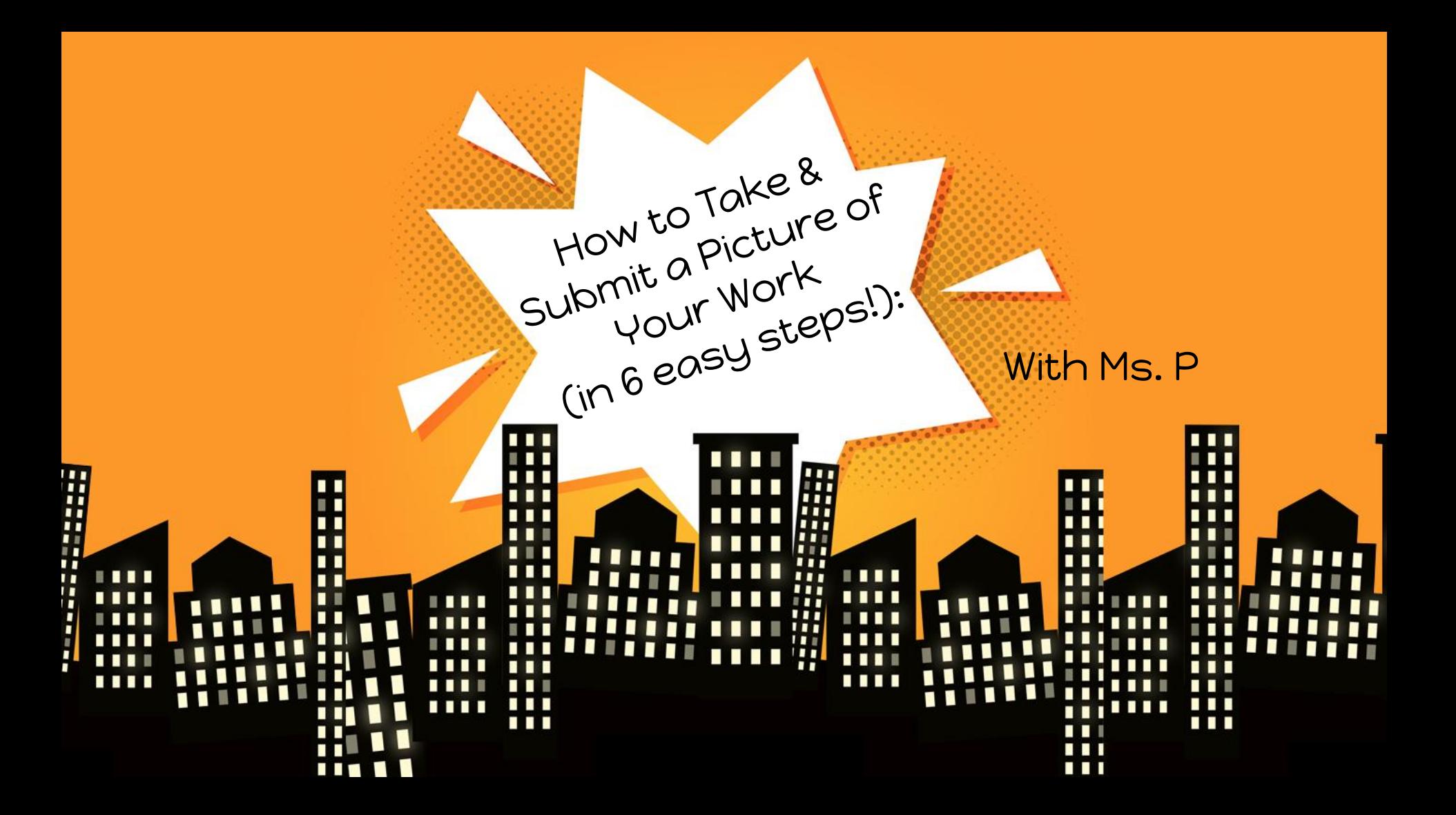

## Once you log into Google Classroom you need to find and click on the assignment that you want to submit.

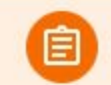

**Letter Formation Practice** 

Posted 5:33 PM

Assigned

No due date

Use the letter formation page to guide your writing. On another piece of paper using your best handwriting write each letter 3 times. Take a picture of your writing pages and add them to this assignment.

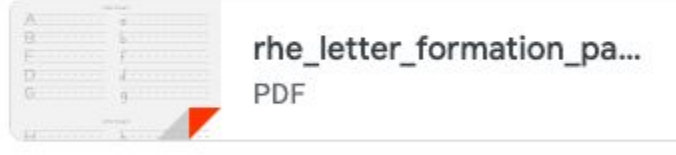

**View assignment** 

Click on "view assignment" to open the assignment completely so you can see the box on the right side that says "add or create" with the plus sign.

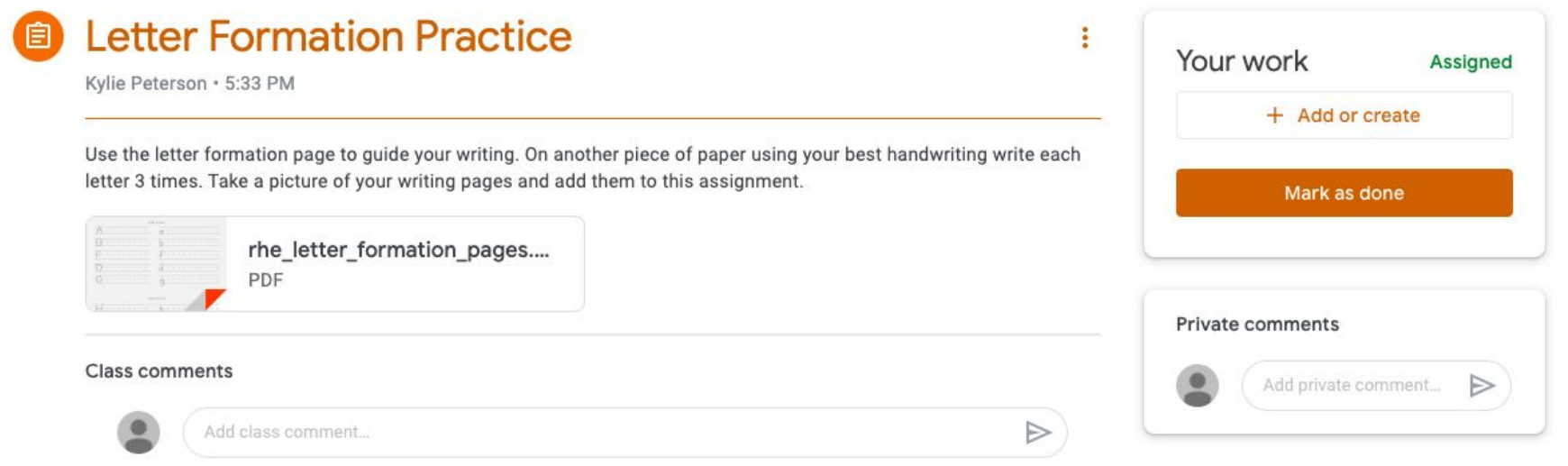

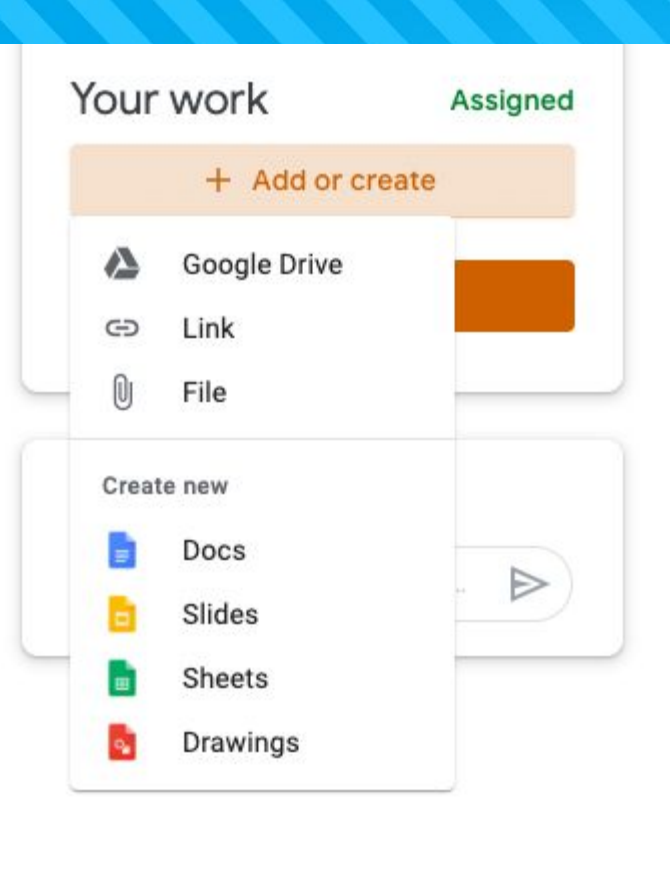

When you click on the "add or create" button it gives you a lot of options. The easiest choice (if you need to take a picture of your work) is to select docs. This will create a new document and you will need to click on the newly created assignment to open it.

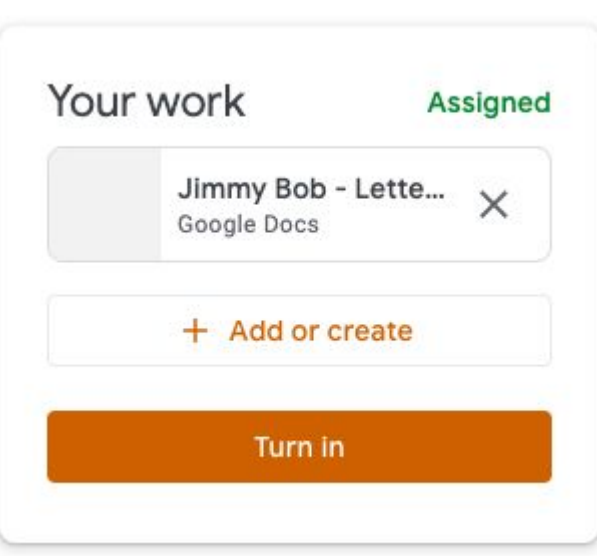

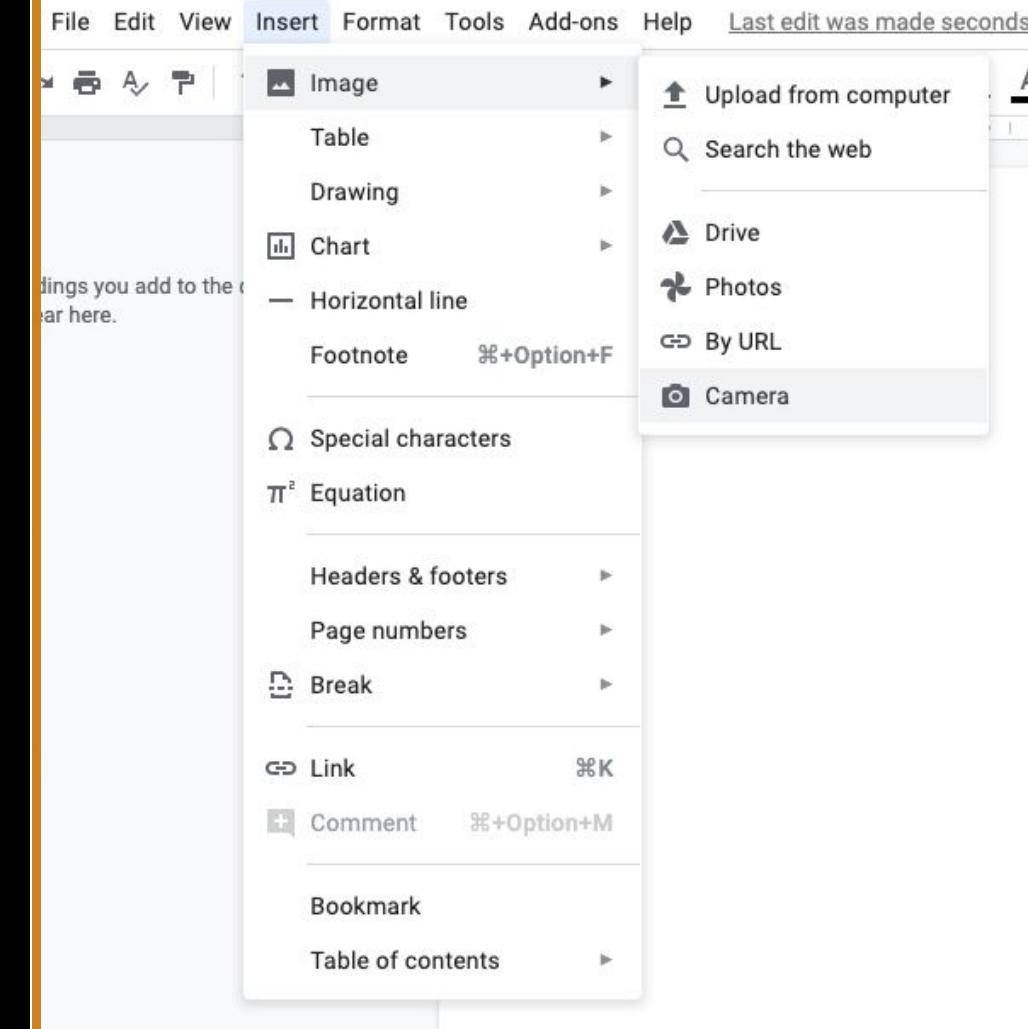

Once your document is open you will click insert on the toolbar and go to "image" at the bottom of the image menu there is the picture of a camera. You will select this option.

If this is the first time you've taken a picture with your computer it will pop up to ask if Google Drive can use your camera---select yes, and a camera screen will pop up.

You will need to line your assignment up and click on the yellow circle with the camera in the middle. Once it takes the picture it'll show up on the right with a blue box around it. To put the picture in your assignment you'll click "insert".

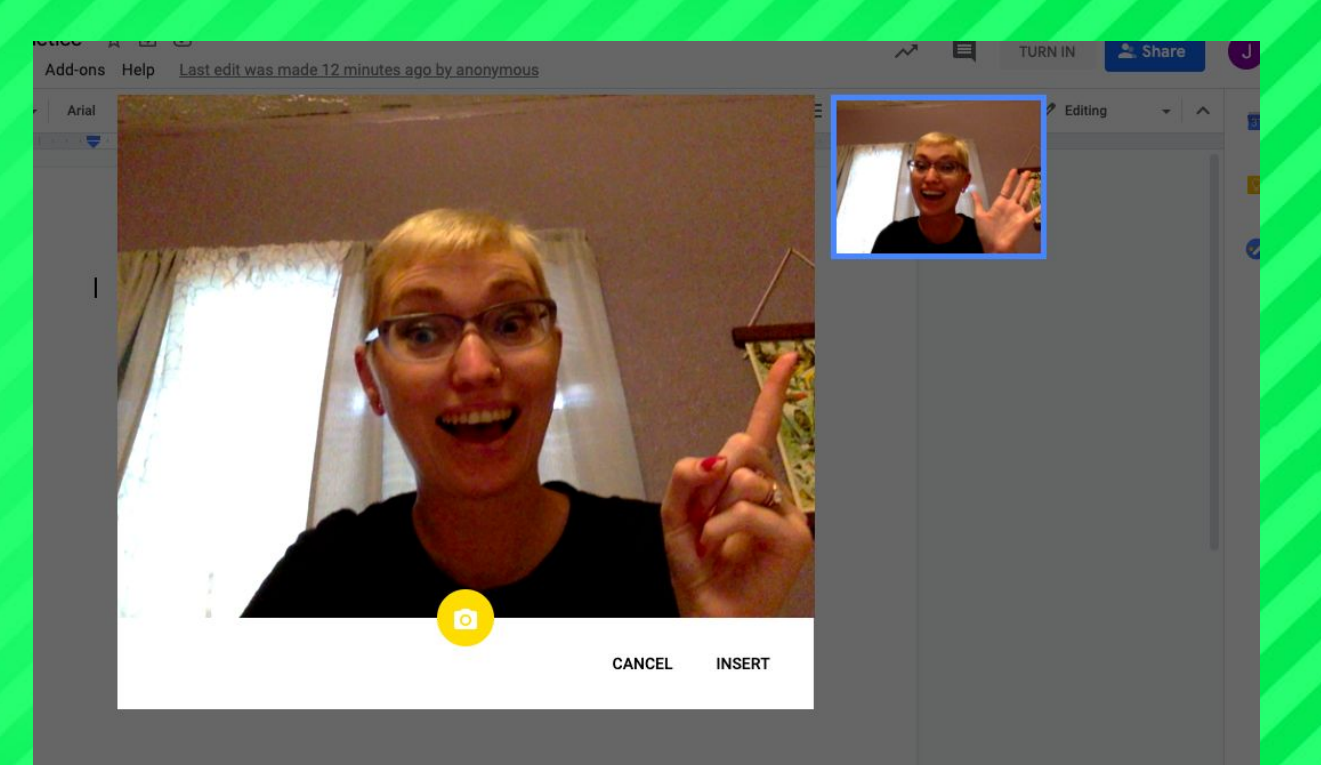

Once you've put the picture in the document you will click "turn in" in the top right corner.

Now your assignment is officially submitted!!

 $\mathscr{O}$  Editing

**TURN IN** 

χ

Share

 $\sim$   $\sim$